お役立ち情報 023 (Word 2013 で挿入した写真(画像) の中に文字を挿入する方法)

この情報は、2016.04.27 NEC からの ワンポイント情報 「Word で挿入した写真(画像)の中に文字を挿入する 方法」 から 転写しました。

## はじめに

Word 2013 では、テキストボックスを使用して、文書に挿入した画像に文字を配置することができます。 ペイントや写真編集ソフトなどで画像ファイルを加工することなく、画像の中に文字を挿入できます。

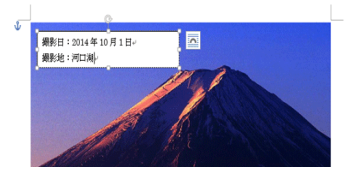

## 操作手順

Word 2013 で挿入した写真(画像)の中に文字を挿入するには、以下の操作手順を行ってください。

1. 画像を挿入したい箇所にカーソルを移動し、リボンから「挿入」タブをクリックして「図」グループから 「画像」をクリックします。

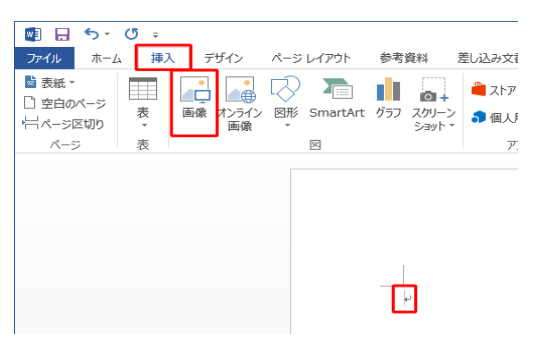

2 「図の挿入」が表示されます。

画像が保存されているフォルダーを開き、挿入したい画像をクリックして「挿入」をクリックします。

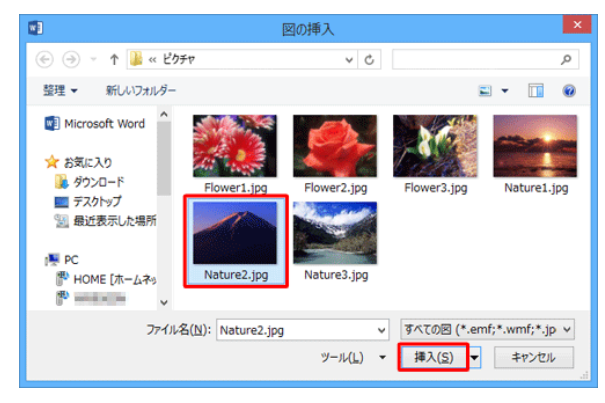

お役立ち情報 023 (Word 2013 で挿入した写真(画像) の中に文字を挿入する方法) 3 リボンから 「挿入」 タブを

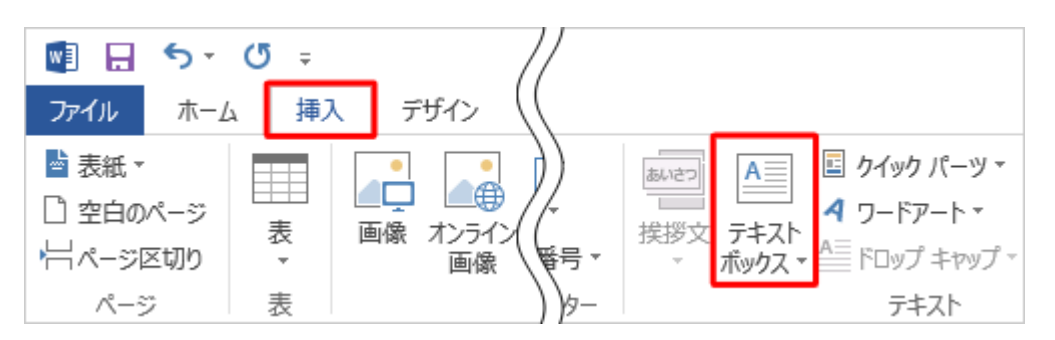

- 4 表示された一覧から、「横書きテキストボックスの描画」または「縦書きテキストボックスの描写」 をクリックします。
	- ここでは例として「横書きテキストボックスの描画」をクリックします。

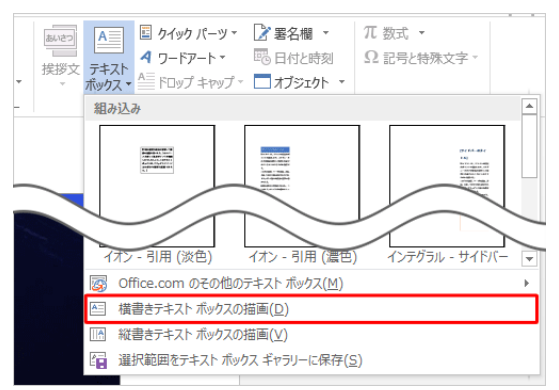

5マウスポインターが「+」に変わったことを確認し、画像内で文字を表示したい範囲をドラッグ します。

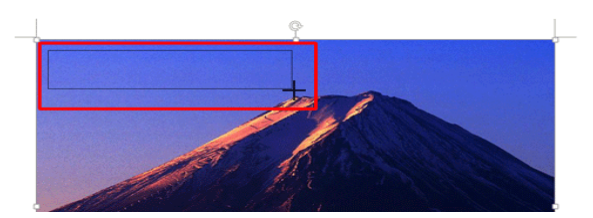

6 画像の中にテキストボックスが作成されたことを確認します。 テキストボックスに、任意の文字を入力します。

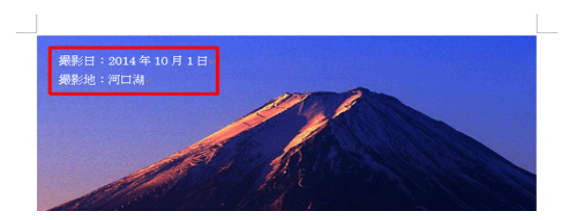

お役立ち情報 023 (Word 2013 で挿入した写真(画像) の中に文字を挿入する方法) 7 テキストボックスの枠線部分を右クリックし、表示された一覧から[図形の書式設定]をクリックします。

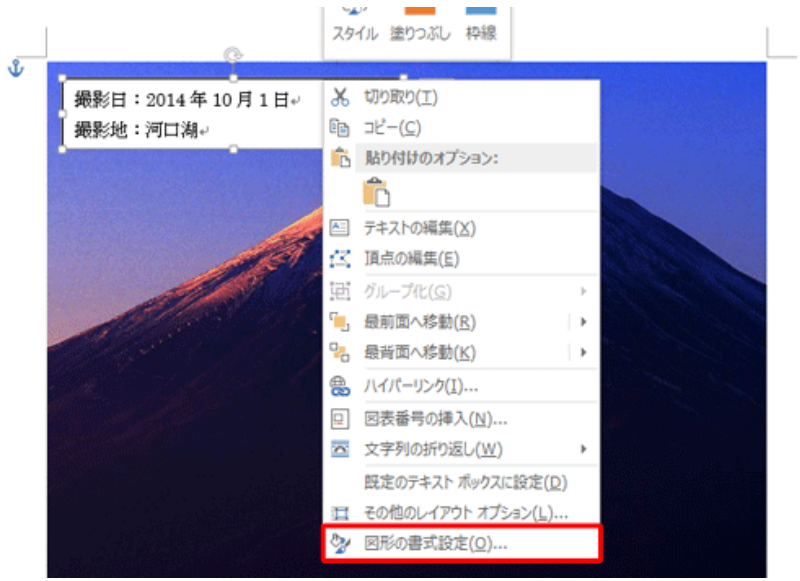

8.画面右側に「図形の書式設定」が表示されます。

 「図形のオプション」が選択されていることを確認し、「塗りつぶし」欄から「塗りつぶしなし」を、 「線」から「線なし」をクリックします。

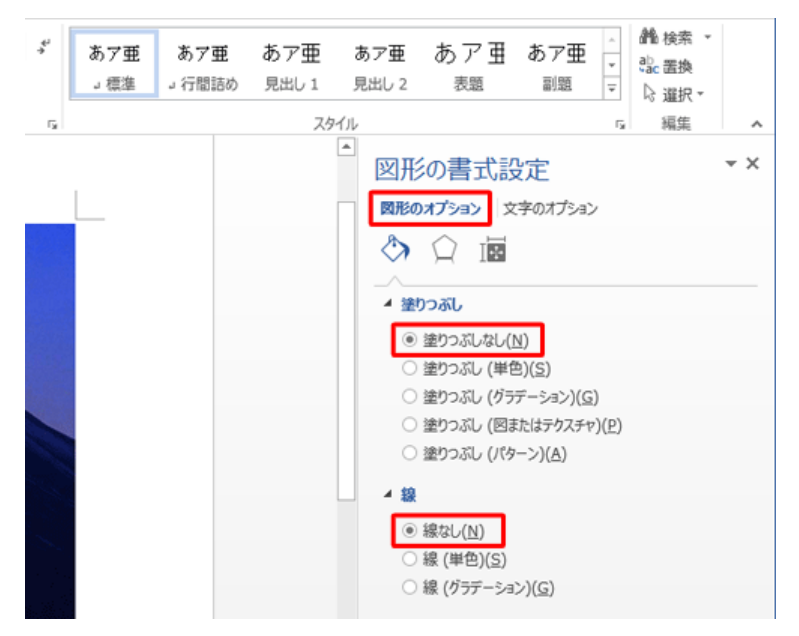

9. 文字の色を変更する場合は、テキストボックスが選択されている状態で、リボンンから「ホーム」タブ をクリックし、「フォント」グループの「フォントの色」右側の「▼」をクリックして表示された一覧 から任意の色をクリックします。